# **V\_Net Fuel Flow Module**

Part Number: 230-VM-FLOW

| Module Configuration Setup:                                 |                                           |                          |
|-------------------------------------------------------------|-------------------------------------------|--------------------------|
| Module Type: SC_RPM                                         | Serial Number:                            |                          |
| Channel Name: Fuel Flow<br>V_Net ID: Fuel Flow x301         | <b>Channel Options:</b>                   |                          |
| Sensor Type: Flow Meter                                     | V_Net Update Rate:<br>Logger Sample Rate: | 50 /second<br>50 /second |
| Sensor Scaling:                                             | Module Record Rate:                       |                          |
| A 0 will become 0 B will become 10                          | Pulses Per Rev:                           | 10                       |
| Graph Scaling:                                              | Flow Meter K Factor:                      |                          |
| Min Value: 0 Max Value:<br>Digits Before: 3 Digits After: 2 |                                           |                          |

### **Module Installation:**

The  $V_Net$  connector module can be inserted at any location in the  $V_Net$  cable in your vehicle. Select locations where the connector module can be mounted safely. Avoid mounting near heat sources and high voltage ignition wires. The connector module must be mounted in a location the temperature does not exceed 185 degrees or the module will be damaged.

### Sensor Installation:

This module has been designed to interface with a fuel flow meter. The provided connector should interface directly with most flow meters. If the connector is not correct you will need to obtain and install the proper connector. The wire connections are listed below:

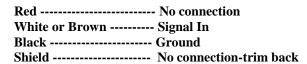

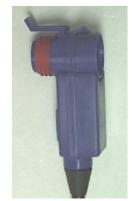

## Module Setup:

This module has been factory configured as described in the setup box located at the top of this page. No further setup is required to begin using the module if we were provided the K Factor of your flow meter and the number is written in the setup box at the top of this sheet. If the K Factor of your flow meter is not written in the setup box you will need to enter it in the **Raw Data Value B** box located in the module configuration file. See the **Software Setup and Module Configuration** section below for instructions on editing your configuration.

You must also insure that no other modules in your system have been assigned to the same  $V_N$ et ID as this module. If you already have a module in your system assigned to this ID you will either need to change the ID as described in the **Setup and Module Configuration** section or exchange this module for one programmed with an appropriate ID.

# **Software Setup and Module Configuration**

If you are adding this module to an existing V-Net Series data logger you will need to update your Car Configuration File in your PC. To perform this step you will need to connect the data logger to your PC using the units serial interface cable (See your units instruction manual for details). Next start the RacePak DataLink program. If you selected your car configuration file as the default configuration file, the file will be opened and the file tab for the car configuration file will be selected. If it is not, open your car configuration file by selecting the **Open Car Configuration** menu item located in the **Files** main menu selection.

Next apply power to your on board system, wait 10 seconds and select the **Read VNET Config** menu item located in the **Edit** main menu selection. The DataLink program will read in the configuration of your system. If everything works properly, a new channel button will be added to the configuration file representing this module. The button will be captioned "**Fuel Flow**".

If a new button is added and the button is captioned "SN XXXXX" (where XXXXX represents the serial number of this module), you have modules in your system programmed to measure Fuel Flow. You must change the V\_Net ID on one of the sensors to measure the actual parameter measured such as "Return Flow".

To edit the setup parameters on this sensor module, position the mouse cursor over the channel button and click the right mouse button. The VNET Input Channel Parameters dialog box will be displayed. A Portion of this dialog box is show below.

Name: Fuel Flow

Input Number: N/A

SINGLE CHANNEL RPM MODULE SETUP INSTRUCTIONS:

the V\_Net System for display, recording, or control.

This channel represents a single channel RPM module connected

to your V\_Net System. Single channel RPM modules allow you to

connect a single sensor such as a an engine rpm, drive shaft rpm and/or a flowmeter type sensors to your system. Once connected the information from the sensor is available for use by the remainder of

These modules are also capable of recording the data measured by the

Unit Serial #:

Locate the box labeled **Unit Serial** #. Make sure the serial number is the same as the serial number of the module as shown in the module configuration box on the opposite side of this installation work sheet. If it is not, you are not editing the correct channel/sensor module. Check the other channel buttons to locate the correct sensor module.

Locate the text box labeled **Single Channel RPM Module Setup Instructions**. This text box provides online instructions for modifying the setup of this

module. Read the instructions and modify the setup as desired. (Please note the scroll bars located on the left-hand portion of the text box are used to scroll through the instructions.

When you have finished editing the configuration on your PC, you will need to send the information to the sensor module. Be sure the serial interface cable is connected to your data logger and power is applied to the system. To send the information position the mouse cursor over the **Send Configuration** button and click the left mouse button. The progress box as shown to the left will be displayed.

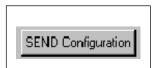

SC\_RPM

Vnet ID: Fuel Flow x301

Sensor: Custom

•

•

•

When finished sending the message "**Device Programmed Successfully**" should be displayed at the bottom of the progress box. If you receive an error message, turn power to the system off and then back on and repeat the send configuration process. If problems persist, check the troubleshooting section in your manual and then contact RacePak.

Update the Module Configuration Setup Box on the front of this worksheet with the new setup configuration.

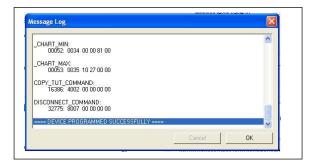

## **IMPORTANT:**

Save this Installation Worksheet in your System Manual in Appendix V. This worksheet is part of your system documentation. You may need this worksheet when modifying or trouble shooting your system.